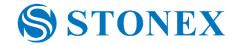

### Stonex X120GO

How to register point clouds with GCPs

Tutorial v.1

#### **GCPs** acquisition

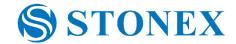

To acquire GCPs with 120GO there are two possible ways:

- 1. Stand still about 10 seconds on a point.
- 2. In the GOapp, click on the *GCP Mode* icon. While scanning, as you pass above a GCP, stop on it and click the icon *Add GCP*. The software will acquire the position and a message of successful acquisition will be displayed. A yellow square will identify the GCP.

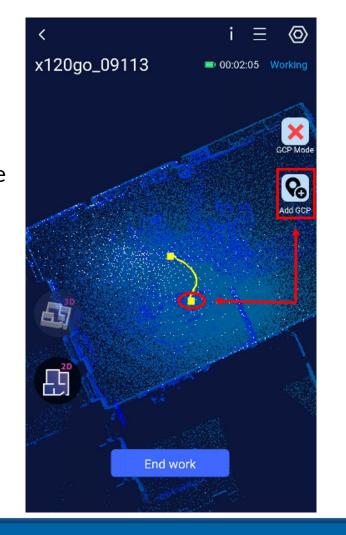

# Convright © 2021. Stonex - All rights rese

#### **GOpost registration**

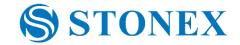

If GCPs were acquired standing still, the information about them will be obtained automatically during the processing of point cloud creation.

In the project folder, there will be a subfolder called *gcp*. Inside there will be a file called *local\_benchmarck.txt*, with the coordinates in a local coordinate system.

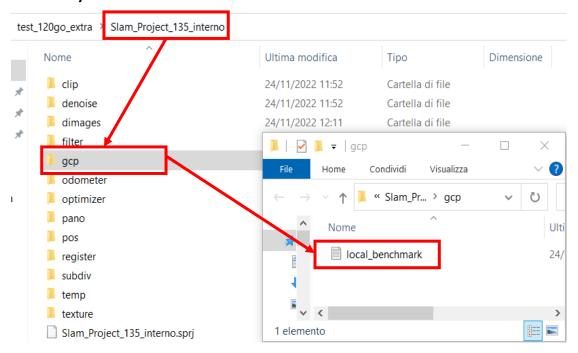

NOTE: remember to delete the first GCP, since the scanner will save the position of the initialization as a GCP, unless the initialization isn't itself a control point!

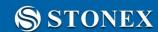

#### **GOpost registration**

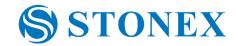

If GCPs were acquired through the app, when you download the data in your PC, in the project folder there will be a .txt file called *gcp*. When you import the data in the GOpost software, check if the *gcp.txt* file is called as an input file. When the point cloud is created, in the subfolder *gcp* there will be a file with coordinates of GCPs called

local\_benchmark.txt.

| → ↑                                 |  |  |  |  |
|-------------------------------------|--|--|--|--|
| Nome                                |  |  |  |  |
| 📜 camera0                           |  |  |  |  |
| camera1                             |  |  |  |  |
| 📙 camera2                           |  |  |  |  |
| Slam_Project_134_rit                |  |  |  |  |
| 221112-194445_00034_IMU_DATA_0002   |  |  |  |  |
| 221112-194445_00034_RASTER_DATA_00  |  |  |  |  |
| 221112-194445 00034_SLAM_Pandar_000 |  |  |  |  |
| gcp                                 |  |  |  |  |
| stonex_slam_calib.yaml              |  |  |  |  |
| ask_info                            |  |  |  |  |
|                                     |  |  |  |  |

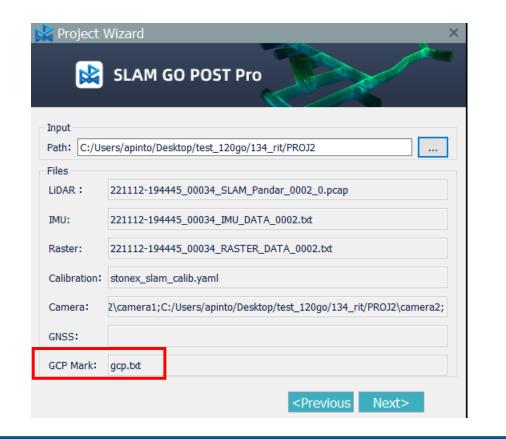

#### **GOpost registration**

When you have processed the two point clouds that you want to register, add to the view both the point clouds.

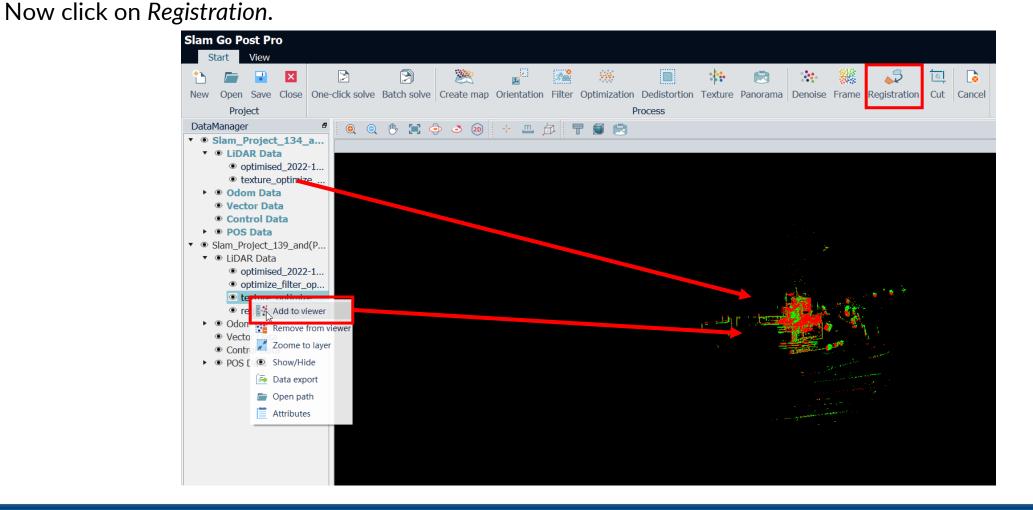

**S** STONEX

# povright © 2021 Stonex - All rights reser

#### **GOpost registration**

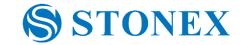

In the registration window, click on the *folder icon* to import the *local\_benchmark.txt* file for both the point clouds. In the lower left corner you will see the RMS of the registration on the GCPs.

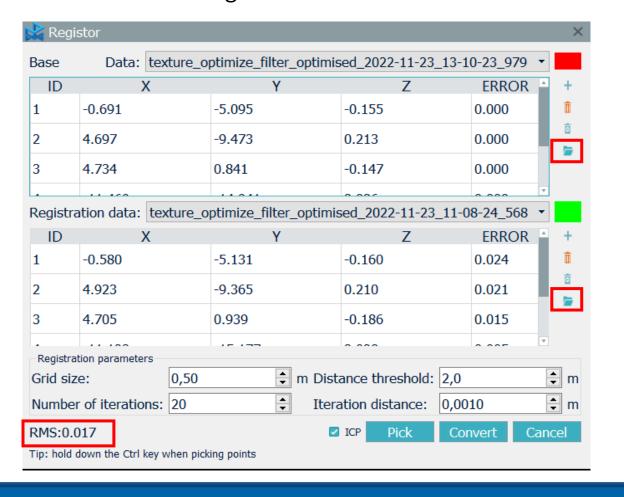

### yright© 2021 Stonex - All rights reser

#### **GOpost registration**

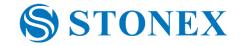

Click convert to generate the registered point cloud. The registered point cloud will be saved in the GOpost project folder, in the subfolder register. The name of the new point cloud will start with *register*.

| clip                      | 23/11/2022 10:50 | Cartella di file |        |
|---------------------------|------------------|------------------|--------|
| denoise                   | 23/11/2022 10:50 | Cartella di file |        |
| dimages                   | 23/11/2022 11:18 | Cartella di file |        |
| 📙 filter                  | 23/11/2022 11:09 | Cartella di file |        |
| gcp                       | 23/11/2022 11:09 | Cartella di file |        |
| odometer                  | 23/11/2022 11:09 | Cartella di file |        |
| optimizer                 | 23/11/2022 11:17 | Cartella di file |        |
| pano                      | 23/11/2022 11:26 | Cartella di file |        |
| pos                       | 23/11/2022 11:09 | Cartella di file |        |
| register                  | 24/11/2022 09:30 | Cartella di file |        |
| subdiv                    | 23/11/2022 10:50 | Cartella di file |        |
| temp                      | 23/11/2022 11:09 | Cartella di file |        |
| texture                   | 23/11/2022 11:30 | Cartella di file |        |
| Slam_Project_139_and.sprj | 24/11/2022 16:52 | File SPRJ        | 104 KB |
|                           |                  |                  |        |

## povriaht © 2021 Stonex - All rights rese

#### PointCab registration

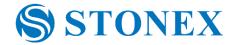

Import the point cloud, in *.las* format, you want to register in PointCab. Click on *New* when PointCab start, than choose the path to the point cloud. Select "SLAM scanning project", than choose the save path.

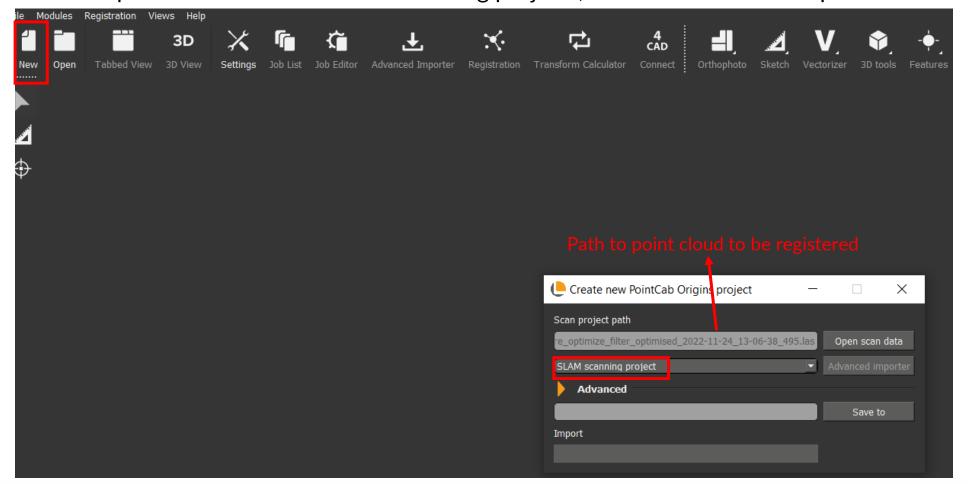

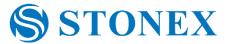

To import GCPs of the point cloud you want to register, first create a point. Click on Sketch and choose 3D Point.

Create a random point in the view by clicking in the standard\_top view. Standard Top R 12 - Reseller Online License - SLAM - texture optimize filter optimised 2022-11-23 11-08-24 568 52.1 : R 17.1807 : X 11.9224 : Y Distance Area 4 Angle Web export

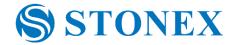

Select the point just created. In the *Job Editor* select the *File* category, and click *Import points*. Insert the path to the textual file with the GPCs coordinates. Set the parameters, then click *Import*. After this, you have to delete the point you created at first by right-click on it and click *delete*.

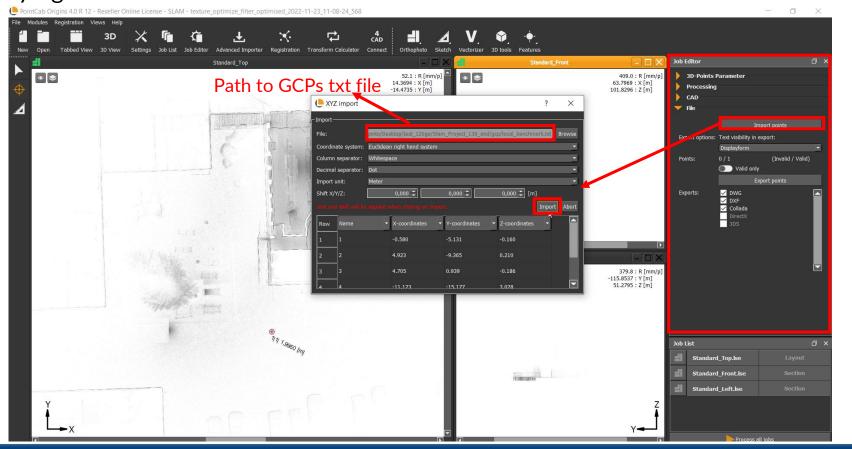

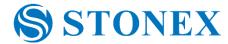

Once you imported the GCPs, in the upper part click Registration, then click Transform Calculator.

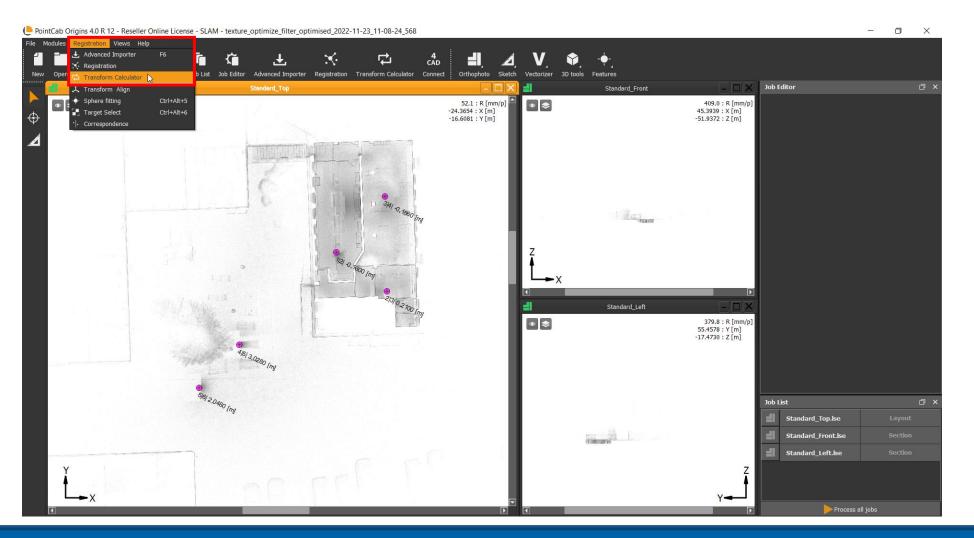

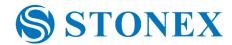

In the *Transform Calculator* window you will need to import the GCPs text file of the reference point cloud. In *Reference system*, click *Add file*, insert the file path and click *Import*.

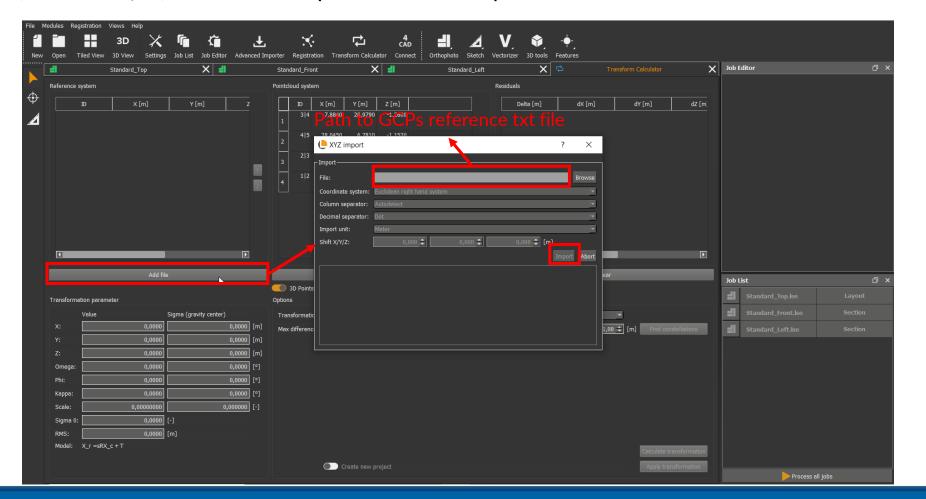

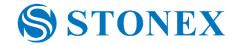

Once imported reference GCPs, click *Find constellations* to let the software find the best solutions with the smaller errors (*Residuals*). Click *Apply transformation* to perform the registration.

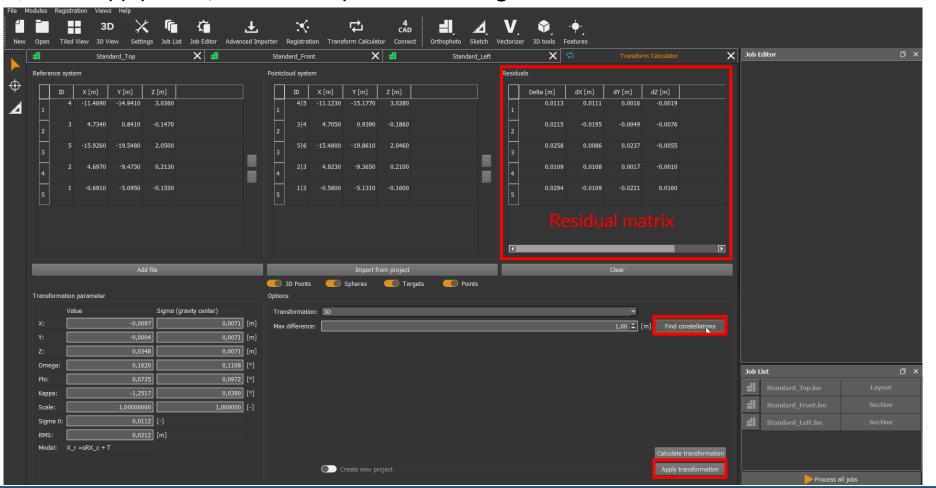

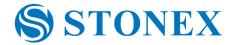

Remember to save the registered point cloud. Click 3D tools and choose CloudExport. Select the area of the point cloud to be saved. In Job Editor click Processing and choose the format output and then the save path in File. Than click the orange triangle to save the point cloud.

Format output

## opyriaht © 2021 stopex - All rights res

#### **Cube-3D registration**

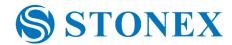

Import the point clouds you want to register. Click *Point cloud*, then *Load*. You will see both point clouds in the display area. Once loaded, click *Manual registration*.

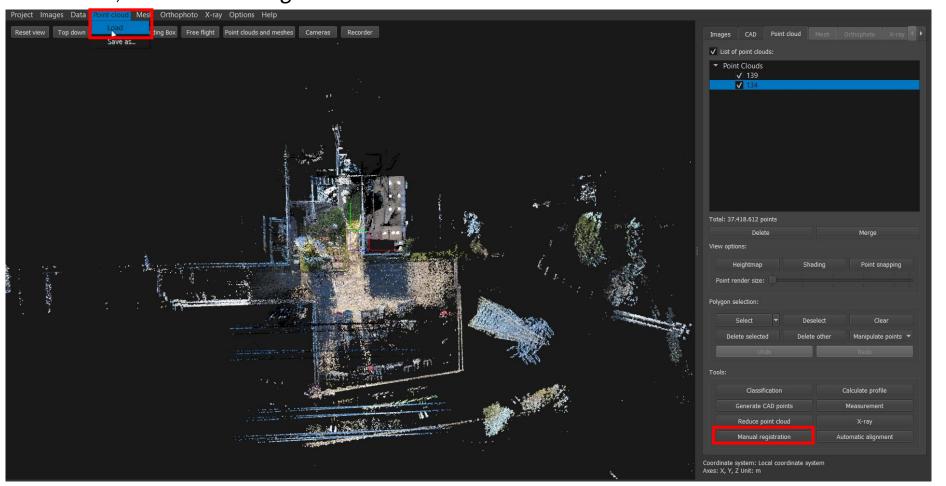

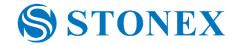

In the registration window the two point clouds will be displayed side to side in two windows. On the left the reference one, on the right the one to be registered. You can import GCPs coordinates file, by clicking the *folder icon* for both point clouds.

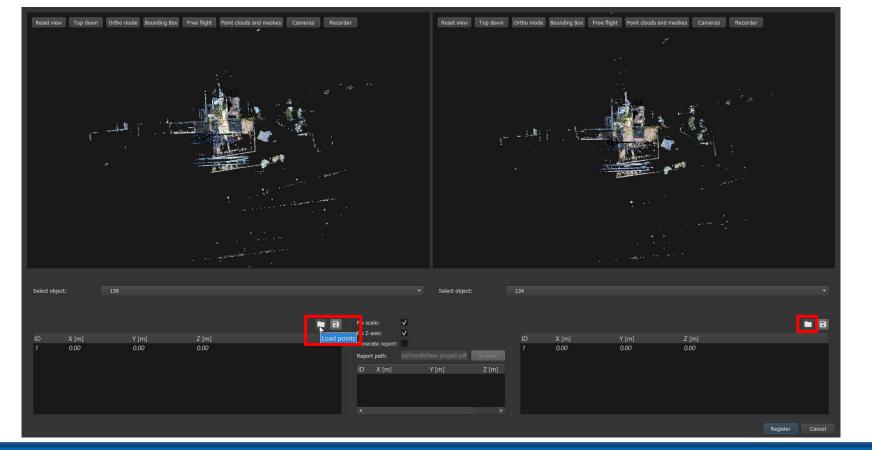

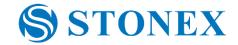

In the central portion you can see a preview of residuals. By flagging *Generate report* is possible to save a report file with the residuals. You can delete a point by clicking the "x" next to it. When finished click *Register*.

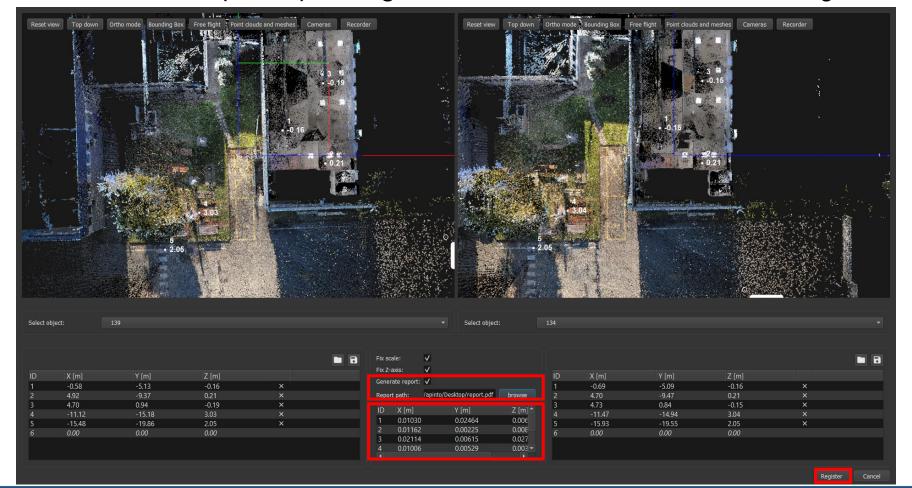

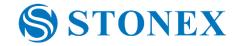

Is possible to create manually correspondences, if no GCPs were collected or if you want to add more. In the registration window, double click on a point cloud to zoom in. Navigate to a recognizable point in both point clouds, than click to create a new correspondence. Click *Register* to end the work.

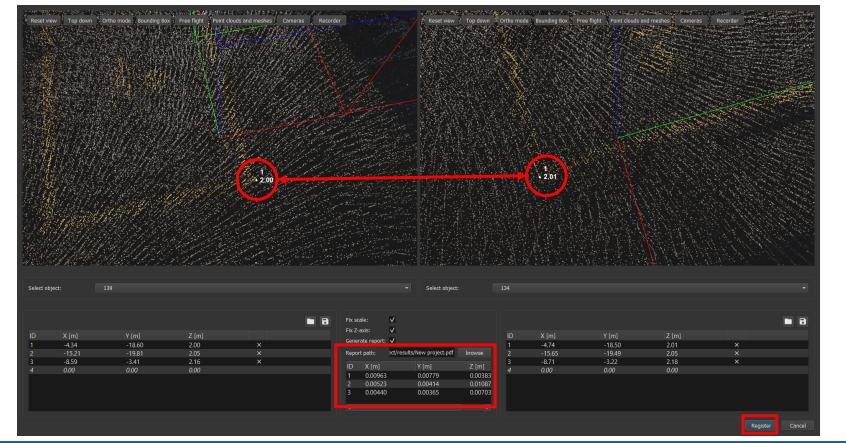

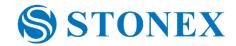

Here an example of the registration report. There are reported mean errors, and the residuals for each correspondences as a 3D error, and an error for each coordinate.

#### Point list registration report

**Project: New project** 

lun novembre 28 2022

Mean registration error 0.0119m Mean target registration error components 0.0126m, 0.0123m, 0.0109m

5 correspondences found.

Point ID, 3D error, X error, Y error, Z error

1, 0.0276m, 0.0103m, 0.0246m, 0.0068m

2, 0.0148m, 0.0116m, 0.0023m, 0.0088m

3, 0.0350m, 0.0211m, 0.0062m, 0.0272m

4, 0.0120m, 0.0101m, 0.0053m, 0.0038m

5, 0.0264m, 0.0098m, 0.0233m, 0.0078m

# novriaht © 2021 stonex - All riahts reser

#### **Cube-3D registration**

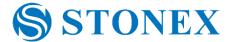

After the registration, remember to save the registered point cloud. Right-click on it, than click Save as....

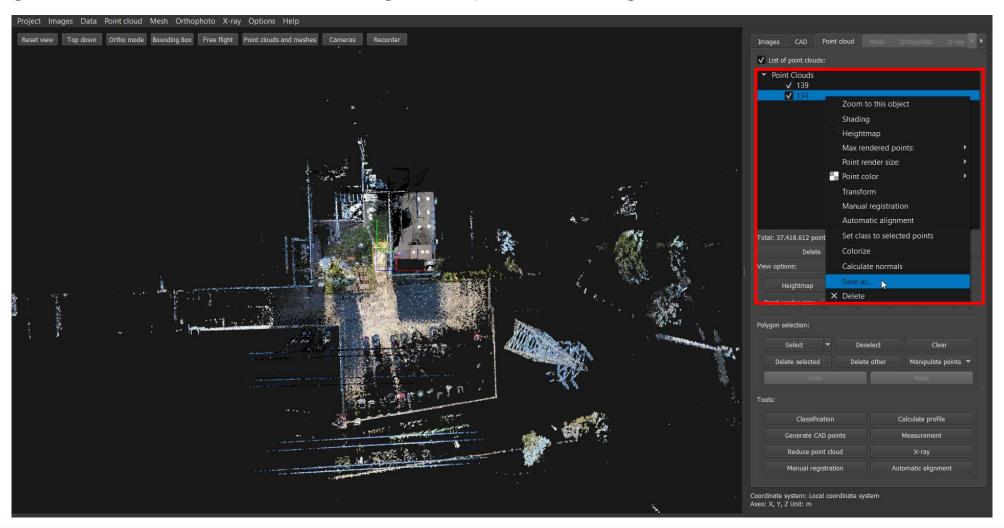